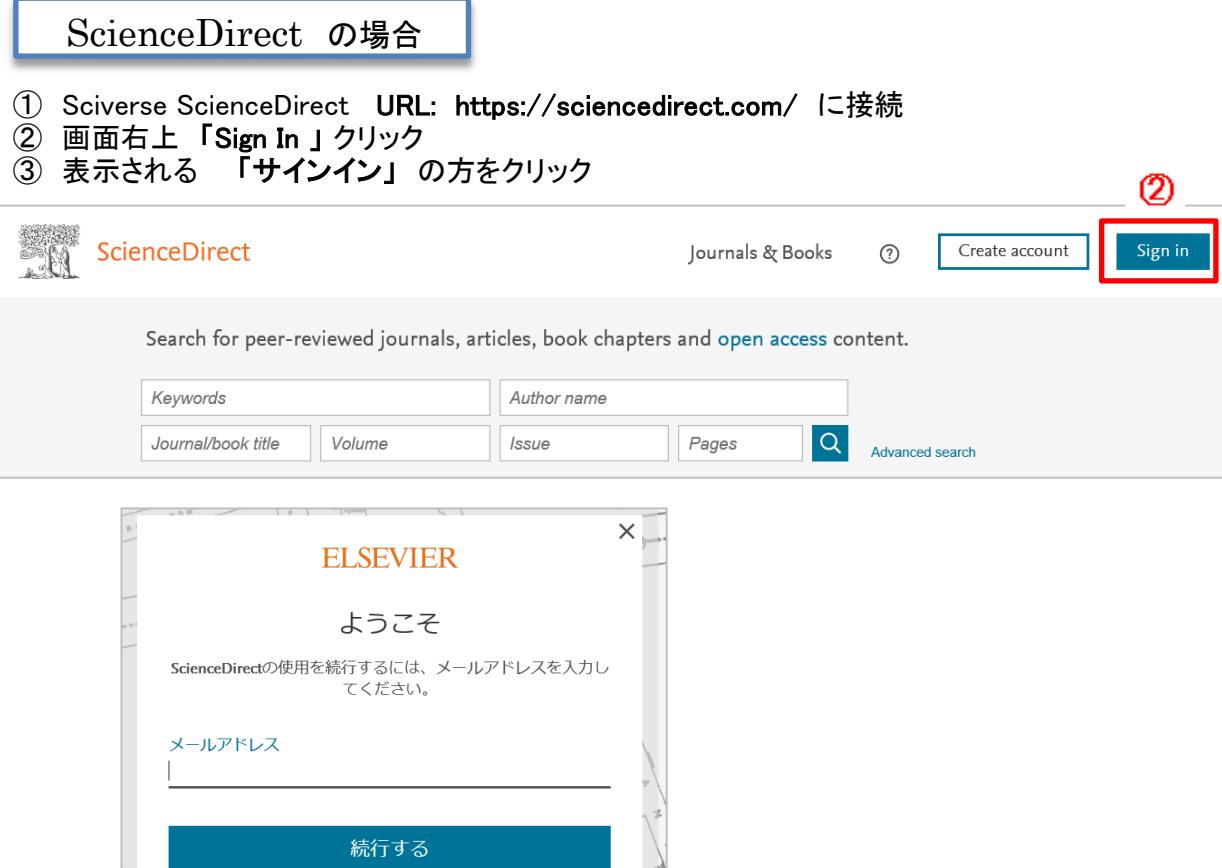

④ 所属機関を検索 画面で

Toyohashi Univeristy of Technology または 豊橋技術科学大学 と入力 > クリック **大学名が表示されるので、「所属機関経由でサインイン」**クリック

 $\circled{3}$ 

また所属機関、所属組織、Athensからサインインすることもできま す。

 $\overline{1}$ 

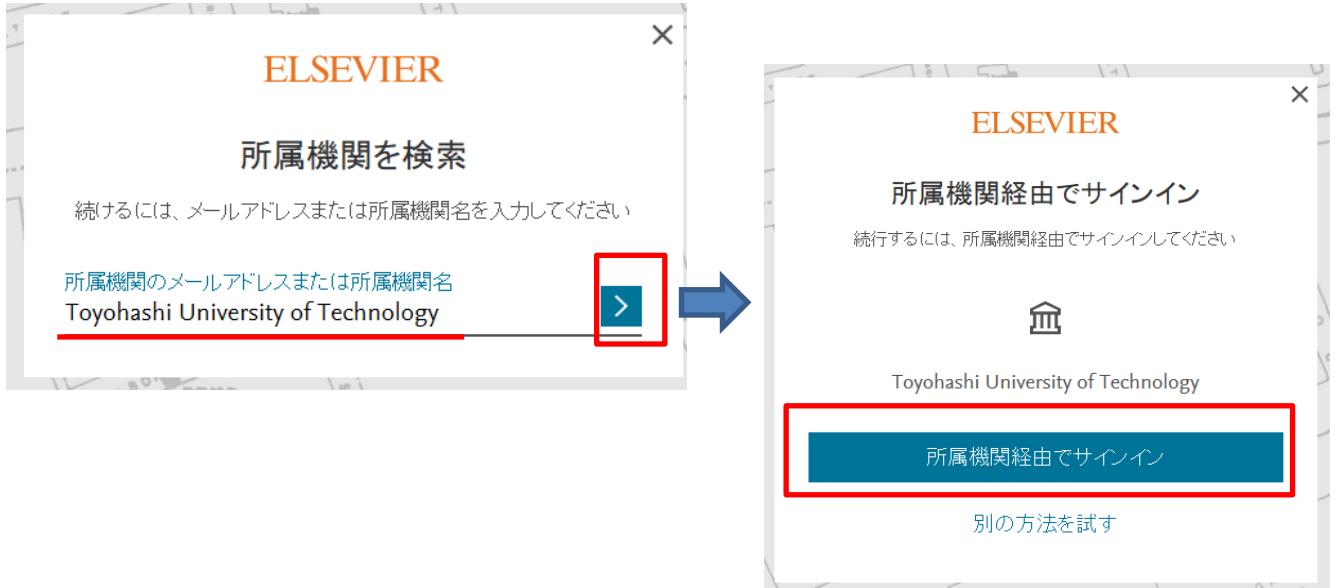

## ⑤ メールアドレスを入力し「続行」クリック

エルゼビアの個人アカウントを持っていない場合など、パスワードを入力しなくても、「接続せずに続行」で利用可能

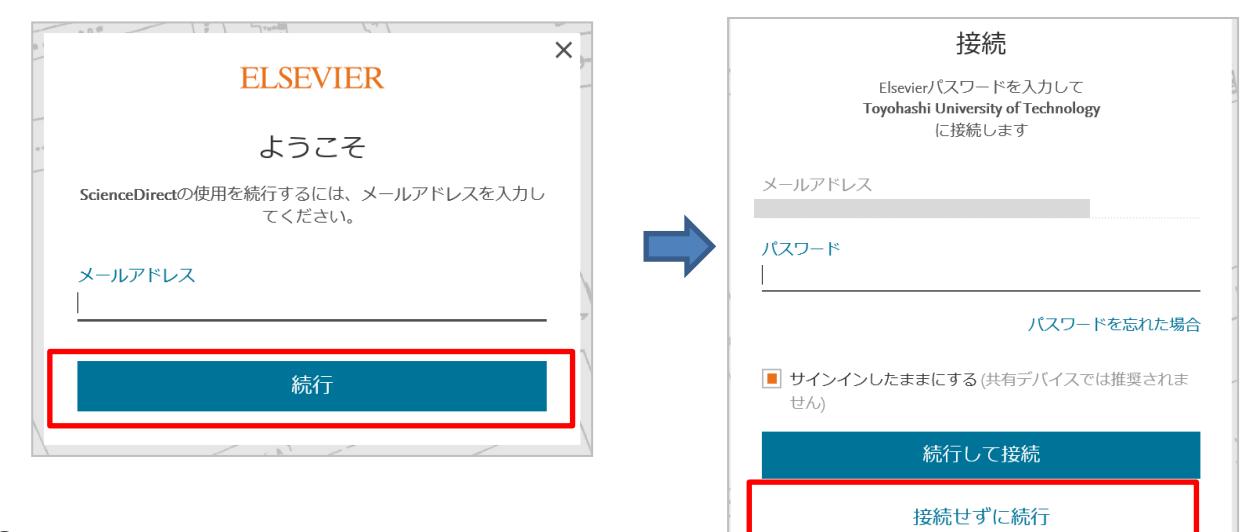

⑧ ScienceDirectの画面に遷移します。 学認サービスによる接続中です